# **Passeport Santé – Sécurité – Environnement Auto-inscription FR**

# **Industeel**

*V1 – 01/2024*

INDUSTEEL BELGIUM vous invite à suivre la formation aux règles Santé-Sécurité-Environnement permettant d'acquérir les compétences théoriques et les savoir-faire nécessaires à l'environnement industriel.

**L'entrée sur le site d'Industeel Belgium est conditionnée par la réussite de cette formation. Vous devez avoir réussi l'ensemble des modules pour obtenir votre certificat.**

Votre formation (individuelle et personnelle) se présente sous la forme d'un dispositif de plusieurs modules d'apprentissage en ligne : merci de réaliser ceux-ci depuis un ordinateur. La passation sur un smartphone ou une tablette ne permettant pas un affichage complet et optimal.

Chaque module comporte une partie d'apprentissage suivie d'un questionnaire d'évaluation pour valider vos connaissances sur ces règles.

### [CLIQUEZ ICI POUR VOUS INSCRIRE](https://arcelormittal.360learning.com/groupSelfRegistration/659525a26fa1b0ac89fee234)  [AU PASSEPORT INDUSTEEL](https://arcelormittal.360learning.com/groupSelfRegistration/659525a26fa1b0ac89fee234)

# [CODE](https://arcelormittal.360learning.com/groupSelfRegistration/659525a26fa1b0ac89fee234) DE SECURITE 650600

**Veillez à bien compléter tous les champs dont « External Company »**

- ➔ **Pour les sous-traitants : le nom de votre entreprise.**
- ➔ **Pour les intérimaires : le nom de l'agence d'intérim (Manpower, Randstad, …)**

Vous recevrez un e-mail de confirmation à l'adresse e-mail mentionnée *(si vous ne l'avez pas reçu après quelques minutes, vérifiez votre courrier indésirable ou cliquez sur « renvoyer l'e-mail d'activation »).* 

Cliquez sur le lien contenu dans cet e-mail afin d'activer votre compte. Vous aurez alors directement accès à la formation en ligne.

#### **Pour information :**

- o La formation est composée de 16 étapes (= 16 modules différents à suivre pour compléter la formation à 100%)
- o Durée totale estimée à 4 heures, les modules doivent être passés dans l'ordre mais peuvent être complété en plusieurs fois. Lors de chaque connexion, vous serez invité à « continuer ».

#### **Pour changer la langue des modules si nécessaire :**

→ Page 4 → "2- Aide : Suivre la formation" → Point 3

#### **Pour plus de détails ou de l'aide, consultez les pages suivantes :**

- o 1 Aide : créer son compte sur la plateforme
- o 2 Aide : suivre la formation
- o 3 Aide : accéder à son compte par la suite
- o 4 Aide : vous rencontrez un problème ?

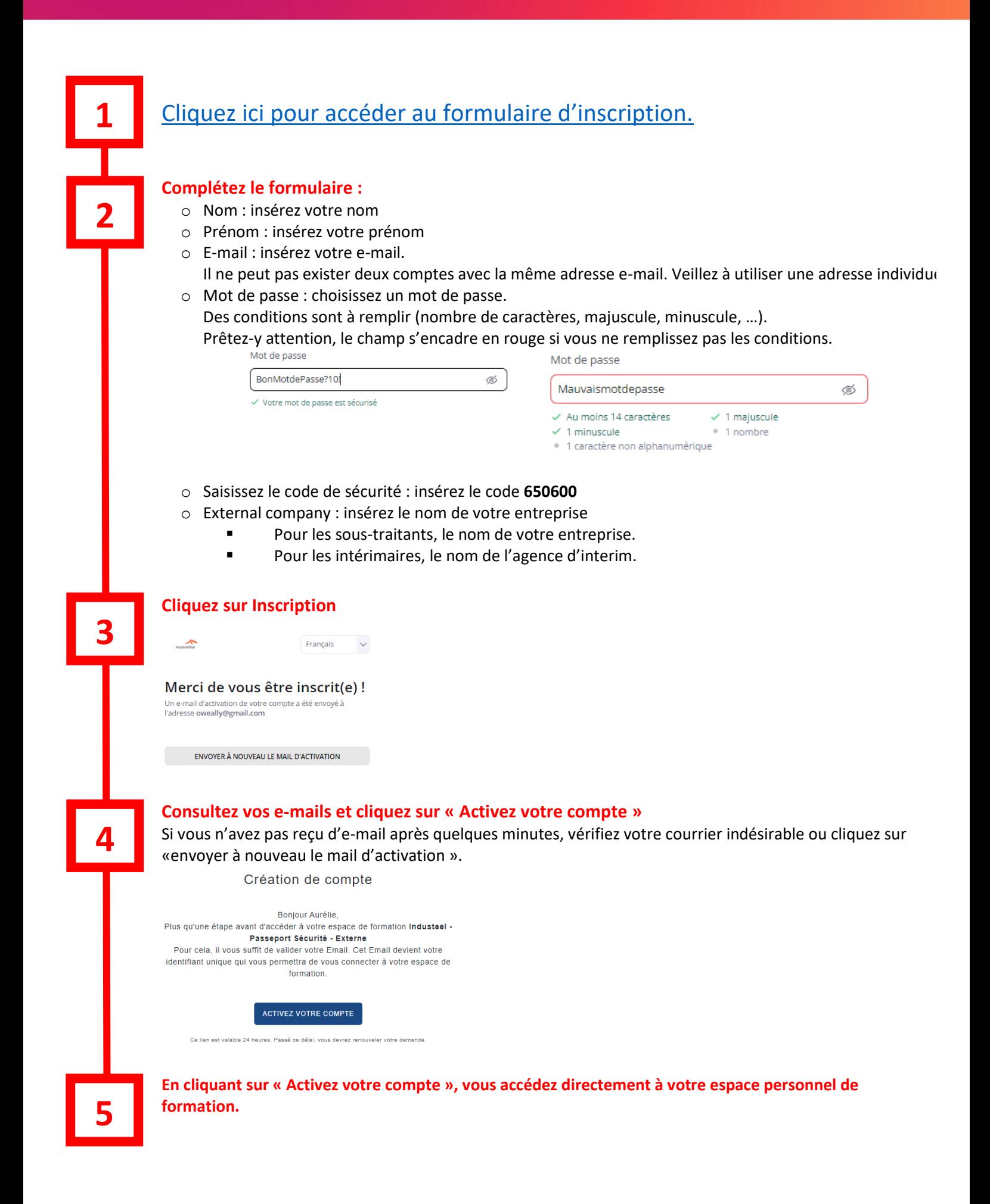

Pour rappel, en cliquant sur «activez votre compte », vous êtes arrivé directement sur votre espace personnel de formation. Si vous vous êtes déconnecté entre temps, voir le point « 4- Aide : accéder à son compte par la suite ».

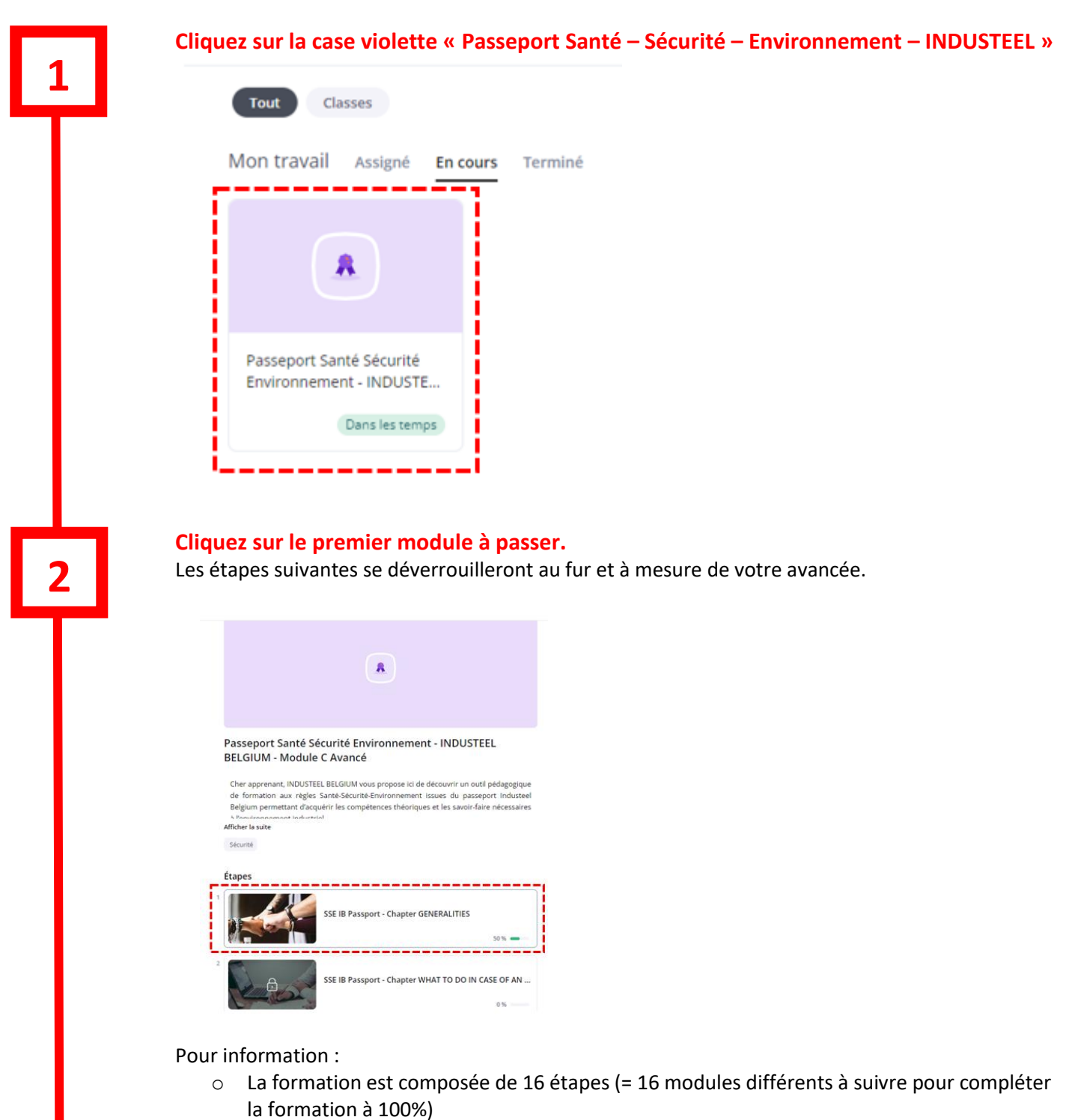

o Durée totale estimée à 4 heures, les modules doivent être passés dans l'ordre mais peuvent être fait en plusieurs fois. Lors de chaque connexion, vous serez invité à « continuer ».

## **Cliquez sur « commencer » ou « continuer » pour suivre le module.**

L'affichage dépend de votre situation :

- « *Commencer* » si vous le lancez pour la première fois.

- « *Continuer* » si vous aviez fait une pause (ou en cas de déconnexion également, vous ne devez pas tout recommencer)

Vous pouvez changer la langue de passation avant de démarrer le module en sélectionnant celle-ci en haut droite de votre écran.

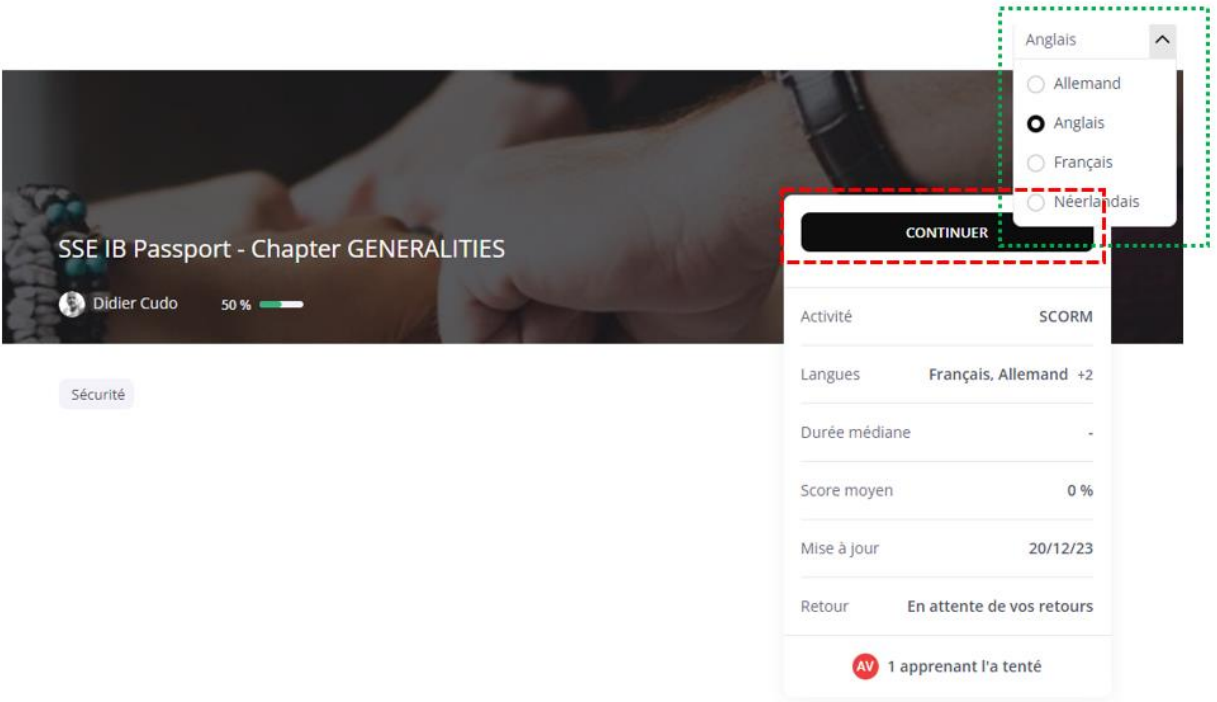

#### **Cliquez sur suivant après avoir lu/visualisé attentivement chaque écran.**

Avant de pouvoir cliquer sur « Suivant », la barre de chargement doit être complète. Le temps de chargement dépend du contenu à visualiser.

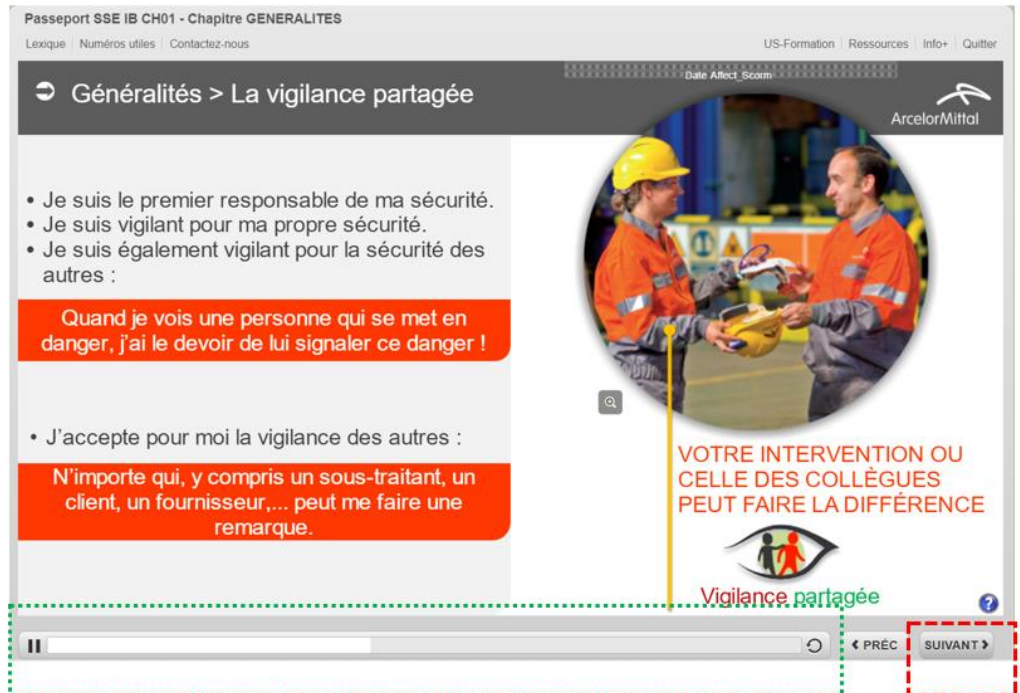

**4**

**3**

#### **A la fin de chaque étape, vous répondez à un court questionnaire pour valider votre apprentissage.**

Avec un score de 100%, vous pouvez quitter l'étape.

**6**

**5**

→ Cela ferme la fenêtre qui s'était ouverte, revenez à la page principale si votre navigateur ne l'a pas fait automatiquement.

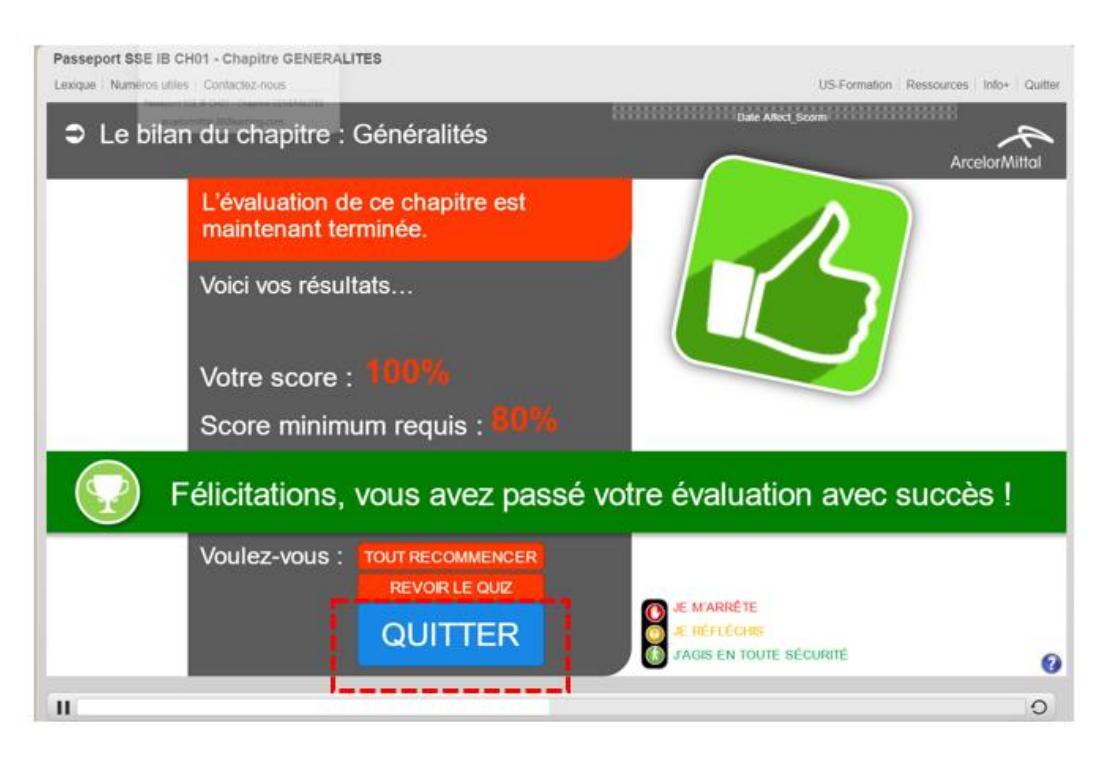

**En réussissant une étape, vous débloquez l'accès à l'étape suivante. Cliquez sur celle-ci pour la lancer (ou sur « Poursuivre » en bas de page).** 

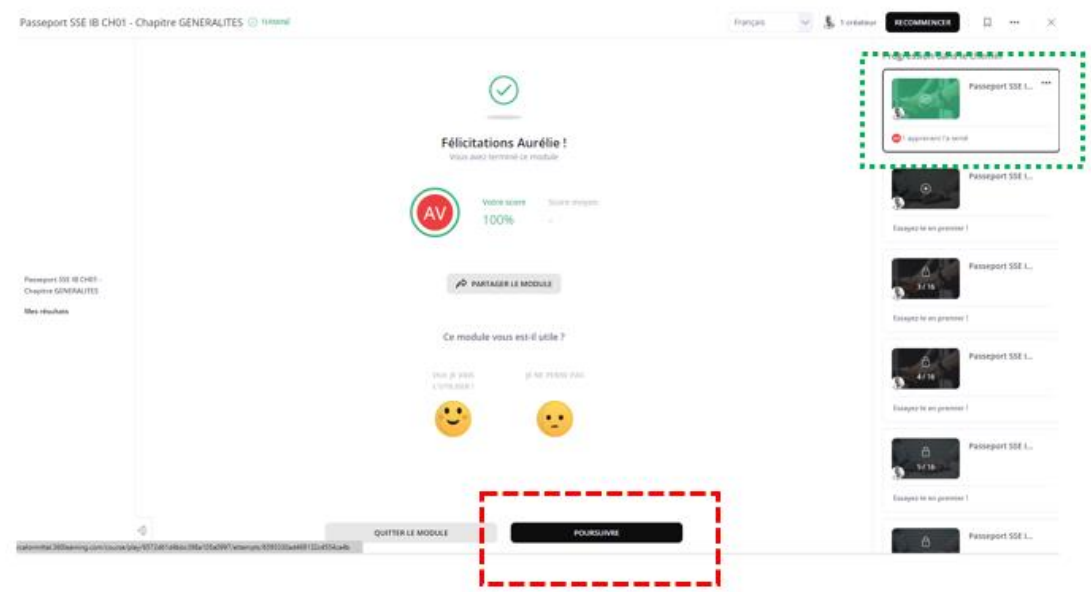

**Pour valider votre Passeport Sécurite Industeel, toutes les étapes (16) doivent être réussies.**

Vous avez fait une pause ? Vous avez fermé le navigateur entre-temps ?

Vous pouvez vous reconnecter avec votre e-mail et votre mot de passe en vous rendant à l'adresse :

## <https://arcelormittal.360learning.com/>

## Choisissez l'option « Utiliser l'e-mail / Nom d'utilisateur »

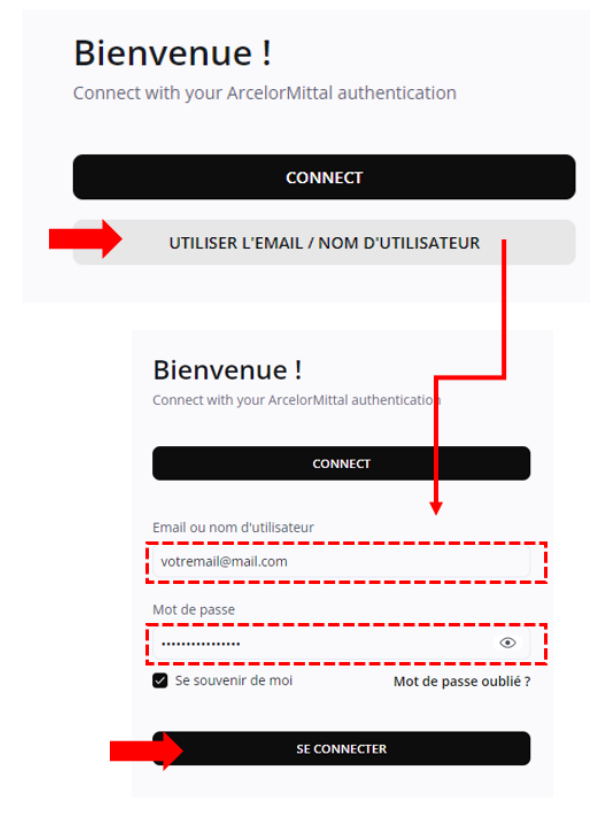

INDUSTEEL / Passeport Santé – Sécurité – Environnement **4- AIDE : Vous rencontrez un problème ?**

Vous rencontrez un problème de connexion ou de passation ?

Merci de prendre contact avec la personne qui vous a transmis la demande.